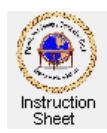

You Tube Penticton Seniors' Computer Club

You Tube – Using the You Tube Downloader

## **Introduction**

Once you have the *You Tube Downloader* program installed on your computer, you can download any video clip from a *You Tube* page, or other streaming video page, so that it can be viewed on your computer without accessing the web site, or to include it in a DVD movie disk using, say, *Microsoft Movie Maker*. Since this program also allows you to convert the downloaded video file into a sound file, it can be used to collect music to make a music disk.

This instruction sheet describes how you can download a video from a *You Tube* web site then convert it into a convenient format such as AVI or WMV.

## **Finding a** *You Tube* **Video**

To find a video that you may wish to download do the following.

- 1. Start up your web browser (likely *Internet Explorer*).
- 2. Start up your favourite search program (likely *Google*).
- 3. Type in the search box some words or phrase that refers to the video you wish to view. It could just be the name of some musician or an event followed by the words "*you tube*". For example "celine dion you tube" or "*messiah you tube*". A list of *You Tube* web pages will appear. Click on any one of them to go to that page.
- 4. The video you have chosen should play. Notice that along the right side of the page and below the video there will likely be other similar videos that you could click on to select and view.
- 5. Once you have found the video you wish to download, save its address by clicking somewhere within the address in the address box of the web page to highlight it then hold the *Ctrl* key down and depress the *C* (for *copy*) key. This saves the address of this *You Tube* web page on your computer's clip board. Note that the address will start with *http://.* For example in the picture above, the address for the web page shown is *http://www.youtube.com/watch?v=SXh7JR9oKVE.*
- 6. Shrink the web page down to the task bar by clicking on the shrink button (the \_ button at the top, right of the page). If you need to see the page again at some time, click on its icon in the task bar at the bottom.

## **Starting Up the** *You Tube Downloader* **Program and Downloading the Video**

- 1. If not already running, start up the *You Tube Downloader* program by clicking on its shortcut on your desktop. The program will start running and show a window with *Download*, *Convert*, *Activity* and *Play* tabs. Ignore the *Upgrade Now* button.
- 2. Make sure the *Download* tab is selected.
- 3. Use the little down arrow at the right of the *Download quality* box to select *Best Available*.
- 4. If you have not already selected a folder in which to save your downloaded video clips, click on the *Browse* button to the right of the *Save to* line (it shows a file folder in it) and browse to select the folder you wish to use. Once it is selected it should show in blue just after the *Save to* label.
- 5. Since this version of the program is the free one you cannot use the *Automatically convert to* nor the *Conversion quality* items.

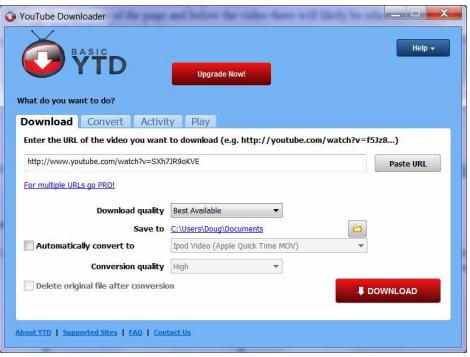

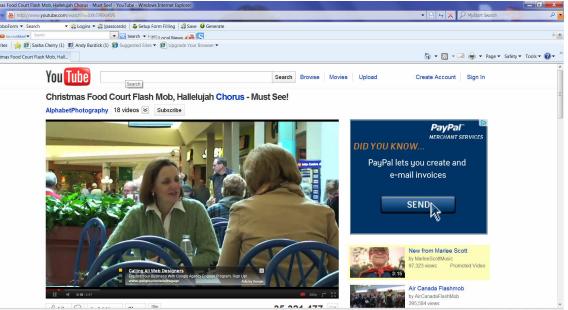

- 6. If you copied the web address of the page you are copying the video from (step 5 above), to your computer's clipboard, then it should automatically appear in the box at the top of the window. If not click on the *Paste URL* button.
- 7. If the URL (web page address) is showing correctly, click on the *DOWNLOAD* button. The *Activity* tab will automatically be selected so that the progress of the download can be seen. Wait until the download is 100% completed.
- 8. If you wish you can click on the *Play* tab to play the video just downloaded. Click on the *View recently viewed* folders button to select the folder that contains the video you wish to view. Then in the list of videos double click on the one you wish to view. It will start playing. If the folder is not in the list, use the *Folder* button to select the folder to which you downloaded the video before clicking on the *View recently viewed* folders button.
- 9. A video will normally not download with the video file format that you need to use. The *Convert* tab can be used to convert a downloaded video (or any other video) into a desired format. Click on the *Convert* tab. Click on the *Folder* button to the right of the box labelled *Select the video file* and select the folder and video file you wish to convert. Use the down arrow at the right of the box labelled *Convert video to* and select the file format you wish to convert to. Make sure that the *Conversion quality* is set to *High*. Click on the *CONVERT VIDEO* button. The *Activity* tab will be selected to show the progress of the conversion. When the conversion is complete both the original video file and the new one will appear in the folder containing your downloaded videos.

Note that you can convert a video file to mp3 format. This converts the video file into an audio file which can then be used to make up a music disk.

The *You Tube Downloader* program can download streaming video from other sites as well. If you wish to view a list of the web sites that it can download from, click on the *Supported Sites* item at the bottom of the window.

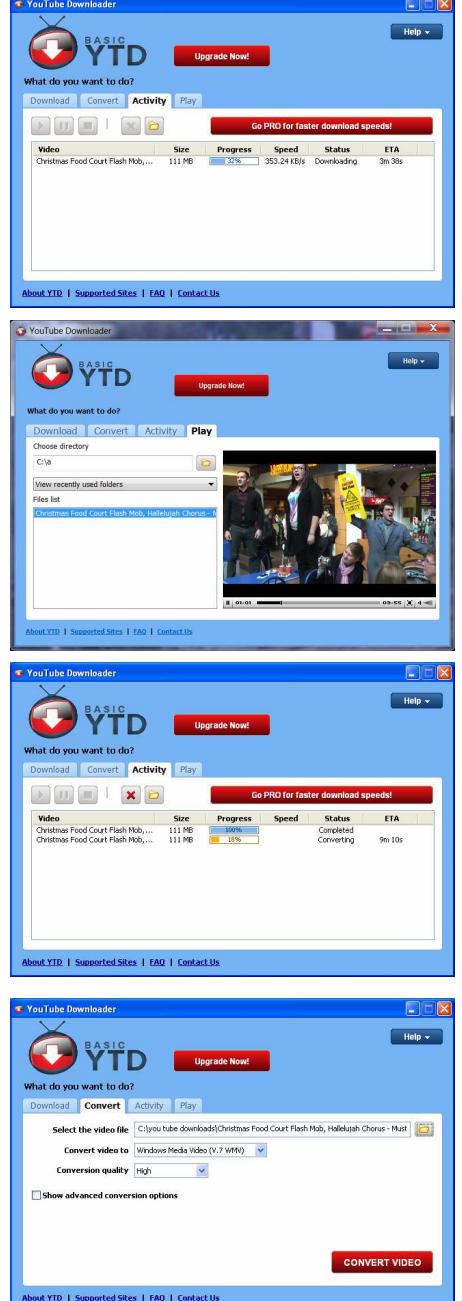